# How to Encode an Excel File to UTF-8 or UTF-16

Encoding your Excel files into a UTF format (UTF-8 or UTF-16) can help to ensure anything you upload into SurveyGizmo can be read and displayed properly. This is particularly important when working with foreign or special characters in Email Campaigns, Login/Password Actions, Contact Lists, Data Import and Text and Translations. All of those features have the ability to receive CSV file uploads.

There are a few different ways to get the proper UTF encoding so we will go over how to do this in older versions of Microsoft Excel, OpenOffice, LibreOffice, Google Drive and even how to use the Terminal application to do it!

## How to Encode your Excel Files

Below are links to videos and step by step instructions on how to go about encoding your Excel files to UTF-8 and UTF-16. Excel 2011 and beyond do not have options to encode UTF files.

Depending on your version of Excel, you may be able to encode your file to UTF-8 during the Save As process. This will depend on the your Excel version as well as whether you are using a Mac or PC.

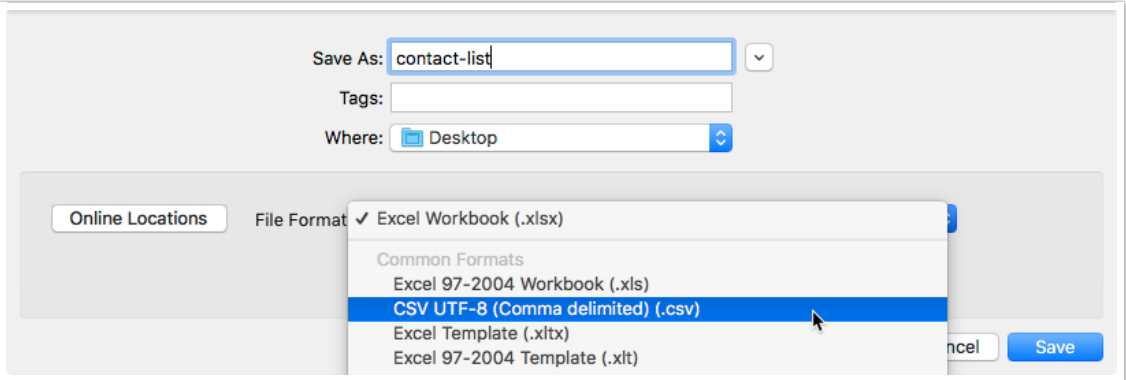

## Excel Versions 1999 to 2010

Check out our quick step-by-step video: **UTF-8 Encoding Video**

- **1.** Go to your Excel document.
- **2.** Click **File** (or the Colorful circle icon, depending on the version of Excel you have).

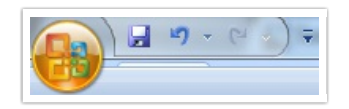

**3.** Select **Save As** and **choose** the format of the Excel file you'd like to use.

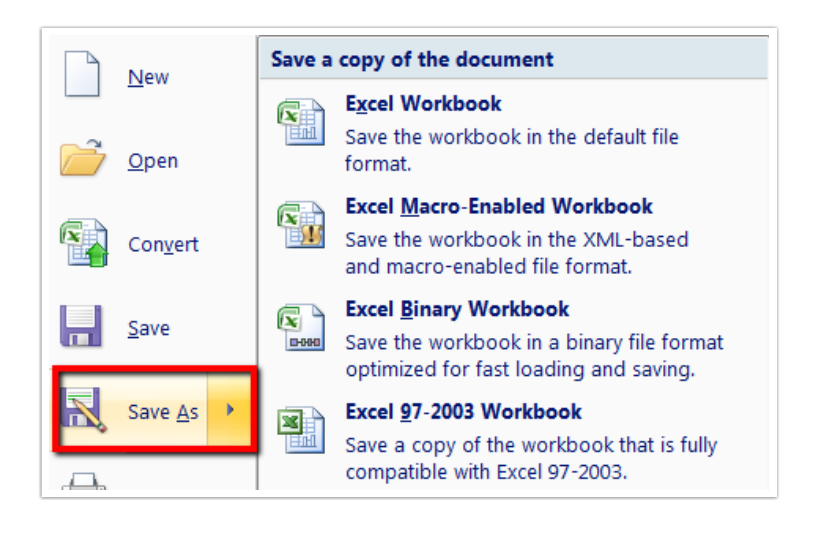

- **4.** Name your file, and update your file path as needed.
- **5.** Click **Tools**, then select **Web options**.

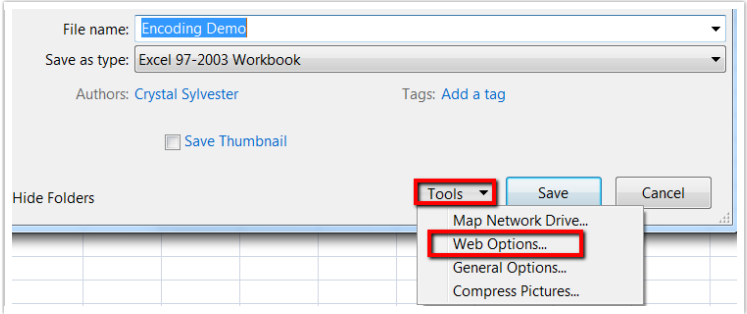

- **6.** Go to the **Encoding** tab.
- **7.** In the dropdown for **Save this document as: choose Unicode (UTF-8)** .
- **8.** Click **Ok**.
- **9.** Click **Save**.

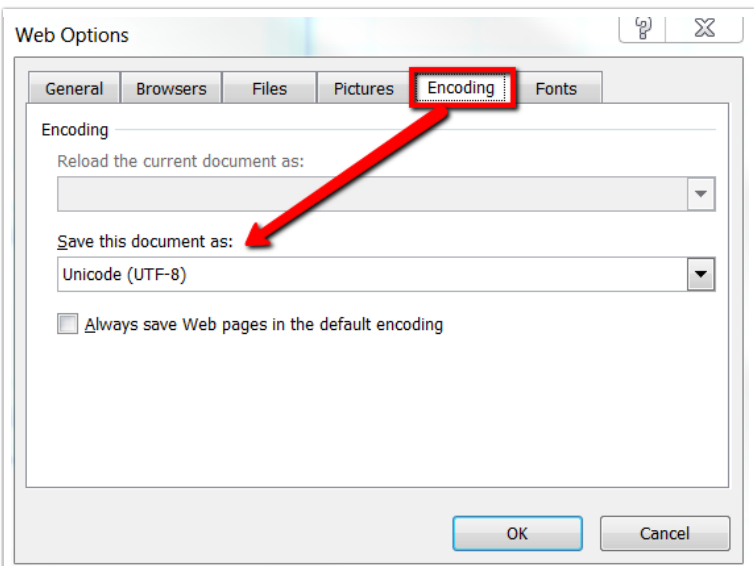

#### Excel for Mac

While there is not an option for UTF-8 encoding a CSV in older versions of Excel for Mac, an up to date version of Excel makes this fairly straightforward.

#### **1.** Click **File** > **Save As**.

**2.** You will see the Save dialog box. Via the **File Format** dropdown menu, select the CSV UTF-8 option.

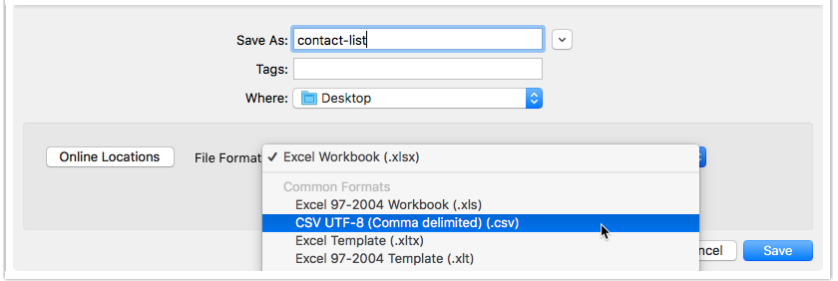

#### **3.** Click **Save**.

## Open Office.org

If you do not have access to Excel, you can download the free open-source office software suite called OpenOffice. To learn more, please visit: http://www.openoffice.org

Quick Step by Step Video: **UTF-8 Open Office Video**

- **1.** Open up OpenOffice, and open your Excel document.
- **2.** Click **File** in the upper left-hand corner of your toolbar.

**3.** Choose **Save As**.

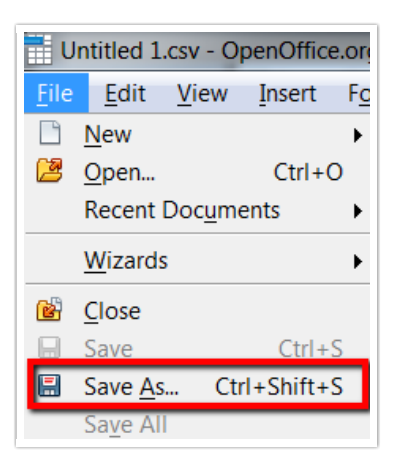

- **4.** Name your file, and update your file path as needed.
- **5. Save** your **Type** as **CSV**, and then **check the box for Edit Filter Settings** .
- **6.** Click **Save**.

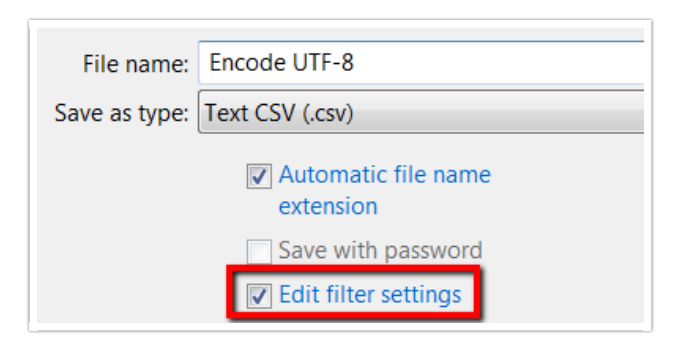

It will take a moment but an **Export of text files** window will show up with more options.

- **7.** Next to Character Set, choose **Unicode (UTF-8)**.
- **8.** Click **OK**, and you're done!

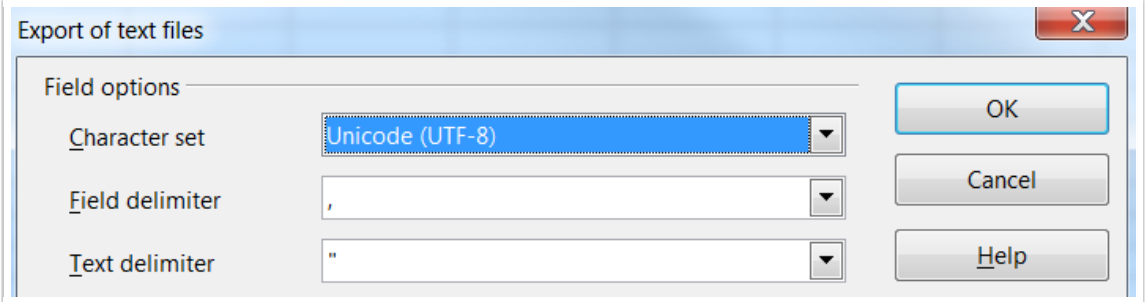

## LibreOffice

Another free open-source office alternative to Microsoft Office is LibreOffice. You can download it at http://www.libreoffice.org/.

- **1.** Open LibreOffice and click **Open File** along the left. Select your file and **Open**.
- **2.** Click **File > Save As...** The following window will appear, change the File Type to **Text CSV** and select the **Edit filter settings** option, then click **Save**.

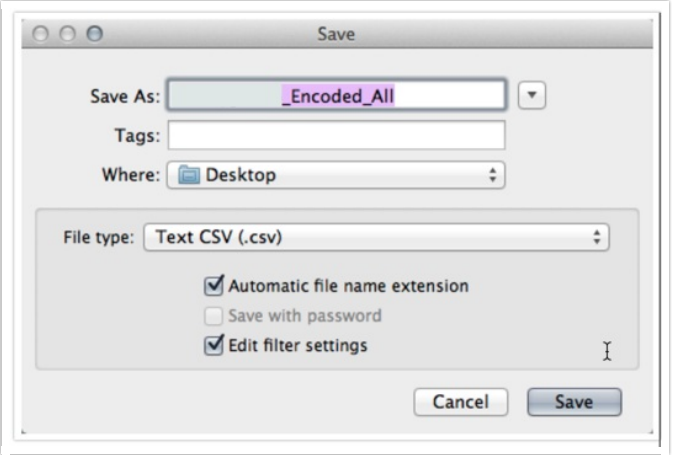

**3.** An error window will pop up, but don't worry about it. Just click **Use Text CSV Format**.

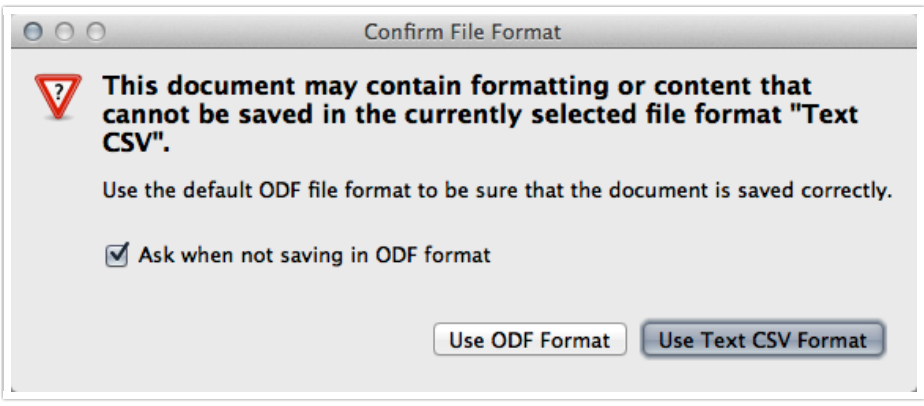

**4.** In the next window that appears, make sure that the Character set is **Unicode (UTF-8)**. This should be the default.

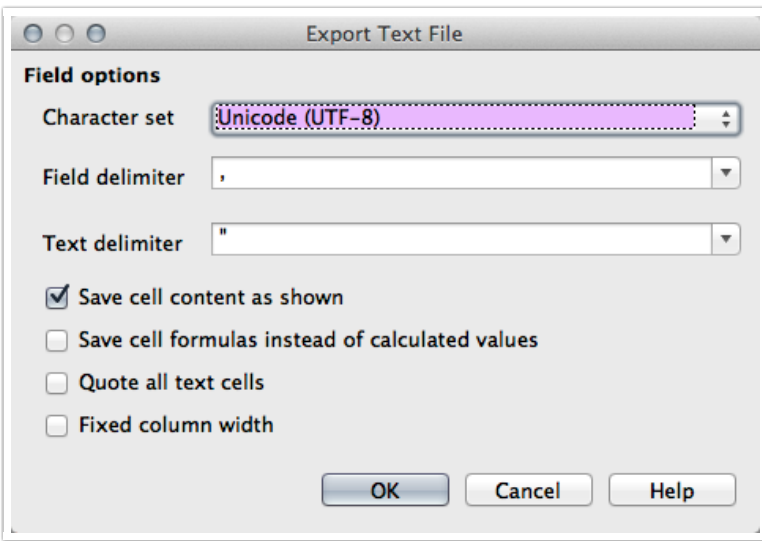

**5.** One final error will pop up, saying that only the active sheet was saved. Just click OK and you're good to go!

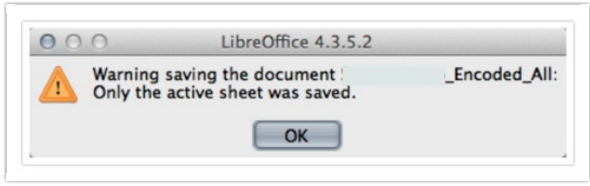

## Google Drive

One widely available web-based solution for encoding XLS files as UTF-8 CSV is Google Drive aka Google Docs. You can upload an existing file and easily export it following these steps.

**1.** From the main Google Drive screen, click **New > File Upload**. Choose your XLS file and click **Open**.

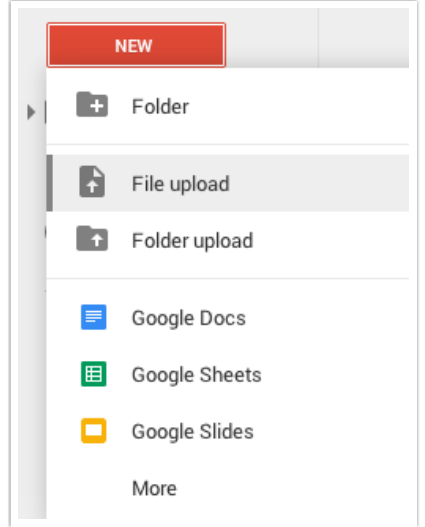

**2.** Once the file is uploaded, double-click it in the menu to open a preview of the file. Then click **Open** along the top bar.

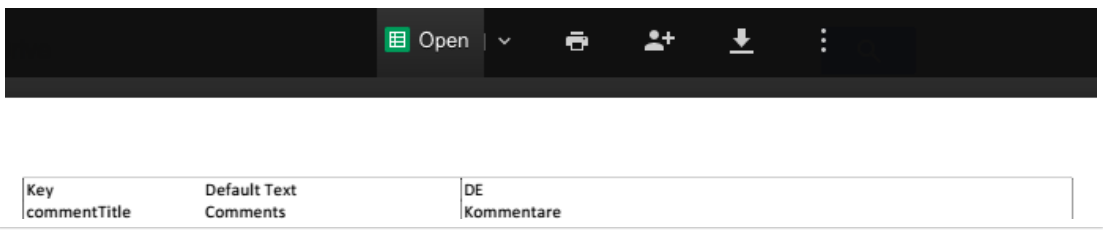

**3.** The spreadsheet will load, now you can click **File > Download as > Comma-separated values (.csv, current sheet)**. The download will start immediately.

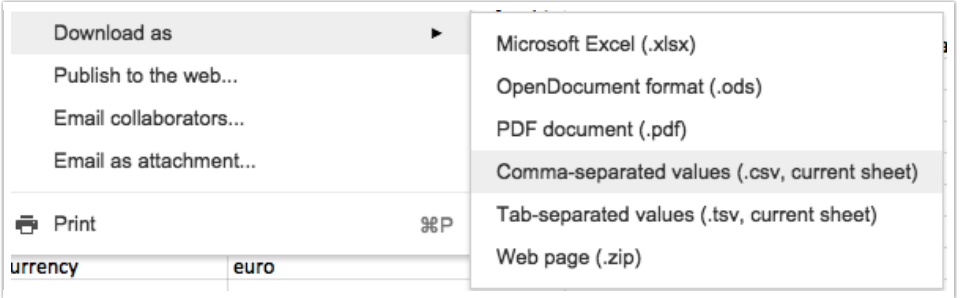

### Using Terminal

As a last-ditch effort you can easily convert files to UTF-8 encoding using Terminal. You may need to download this library in order to use the iconv command.

To get started, save your CSV to your desktop with a concise file name.

#### **Apple OSX Steps**

- **1.** Hit command+spacebar to get to Spotlight and search for "Terminal" and click Terminal to open.
- **2.** At the prompt type the below and press Enter:

```
cd desktop
```
**3.** Paste in the following:

iconv -c -t utf8 filename.csv > filename.utf8.csv

- **4.** Change your filenames to match the one on your desktop and press Enter.
- **5.** Et Voila! Your file is UTF-8 encoded. Do not open file after you convert!

#### **Windows Steps**

- **1.** Go to the Start menu and search "cmd" and click cmd to open.
- **2.** At the prompt, enter the following (replacing username with your Windows username) and press Enter:

cd C:\Users\(username)\Desktop

**3.** Paste in the following:

iconv -c -t utf8 filename.csv > filename.utf8.csv

- **4.** Change your filenames to match the one on your desktop and press Enter.
- **5.** Your file is now UTF-8 encoded. Do not open the file after you convert, go ahead and upload it to our system.

#### Related Articles